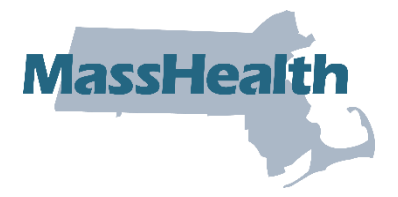

# **Job Aid: Replace or Adjust a Paid Claim**

This job aid describes how to:

• Replace or adjust a claim after it has been paid by MassHealth.

**Note:** The ICN for the new adjusted claim will begin with "58" or "59."

#### **Access Inquire Claim Status**

From the **POSC** home page:

- 1. Click **Manage Claims and Payments**.
- 2. Click **Inquire Claim Status**. The **Search for Claims** panel is displayed.

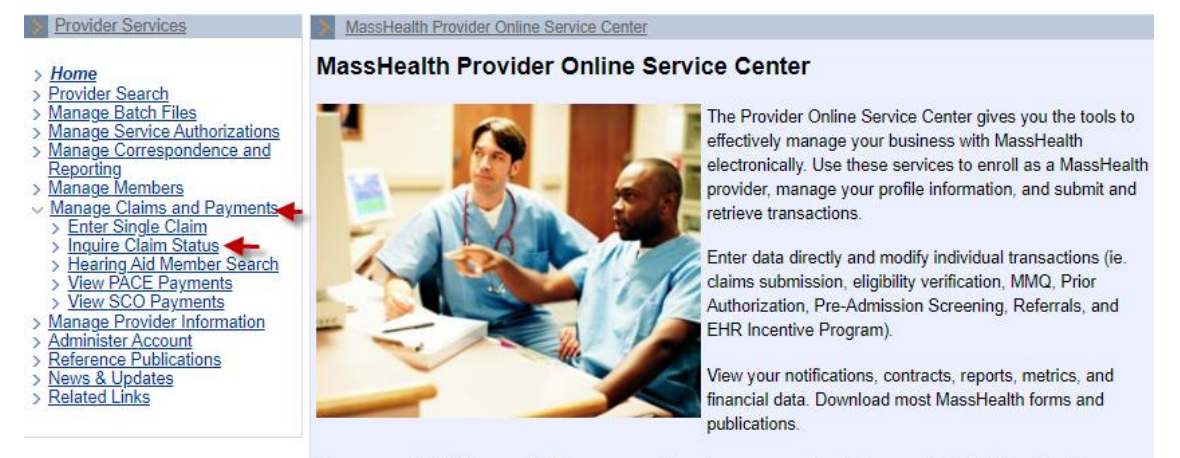

If you suspect that the security of your account has been compromised, please contact the MassHealth Customer Service Center at 1-800-841-2900.

You will need a Username and password to access many of the services listed on the left. If you are currently a MassHealth provider but do not know your Username and password, please contact the Customer Service Center at 1-800-841-2900.

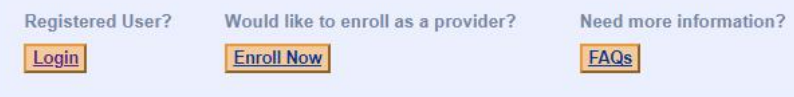

### **Enter Search Criteria**

For more effective claim searching, enter as much search information as possible.

From the **Claims Search** panel:

- 3. Select **Provider ID** from the dropdown list.
- 4. Enter the **Member ID**.
- 5. Enter **From Date of Service** and **To Date of Service**, within a six-month time span.

**Note:** If known, enter the exact date of service or **ICN**, which returns only the specific claim in the Search Results.

#### 6. Click **Search**.

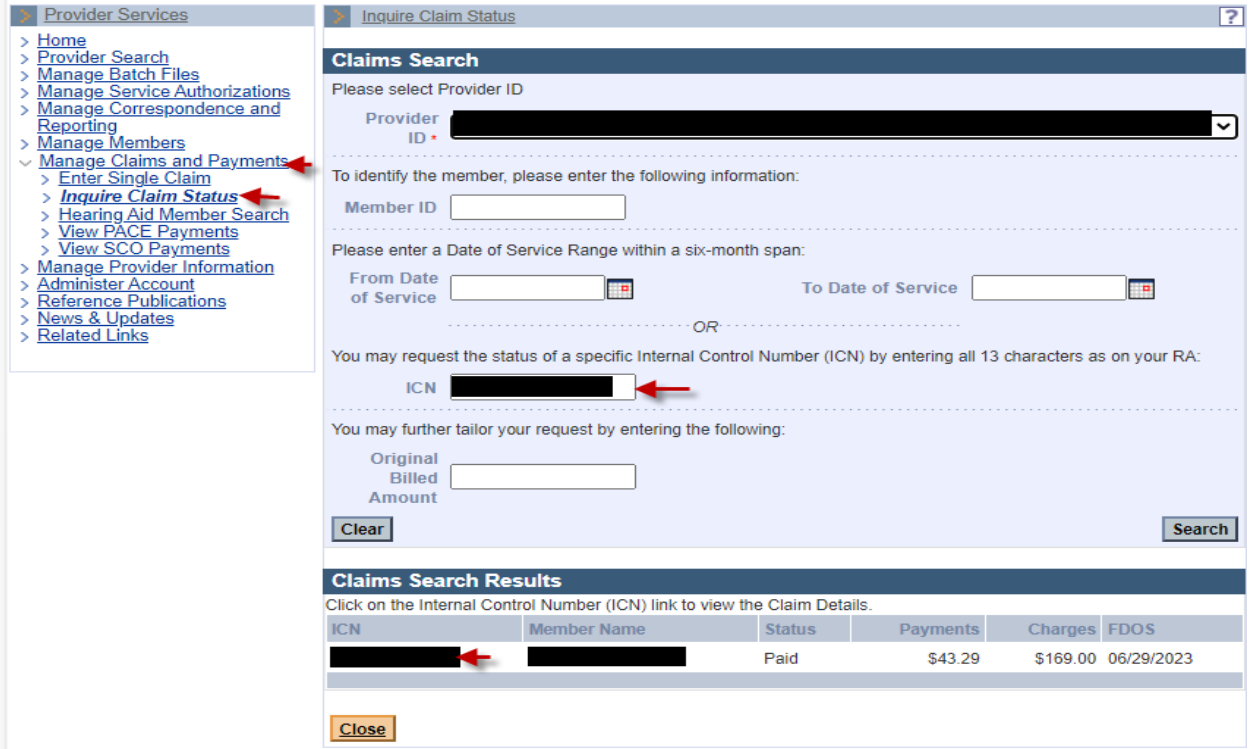

From the **Claims Search Results** panel:

7. Select the paid claim to be adjusted or replaced.

#### From the **Claim Detail** panel:

- 8. Review the claim details.
- 9. Click **Replace**.

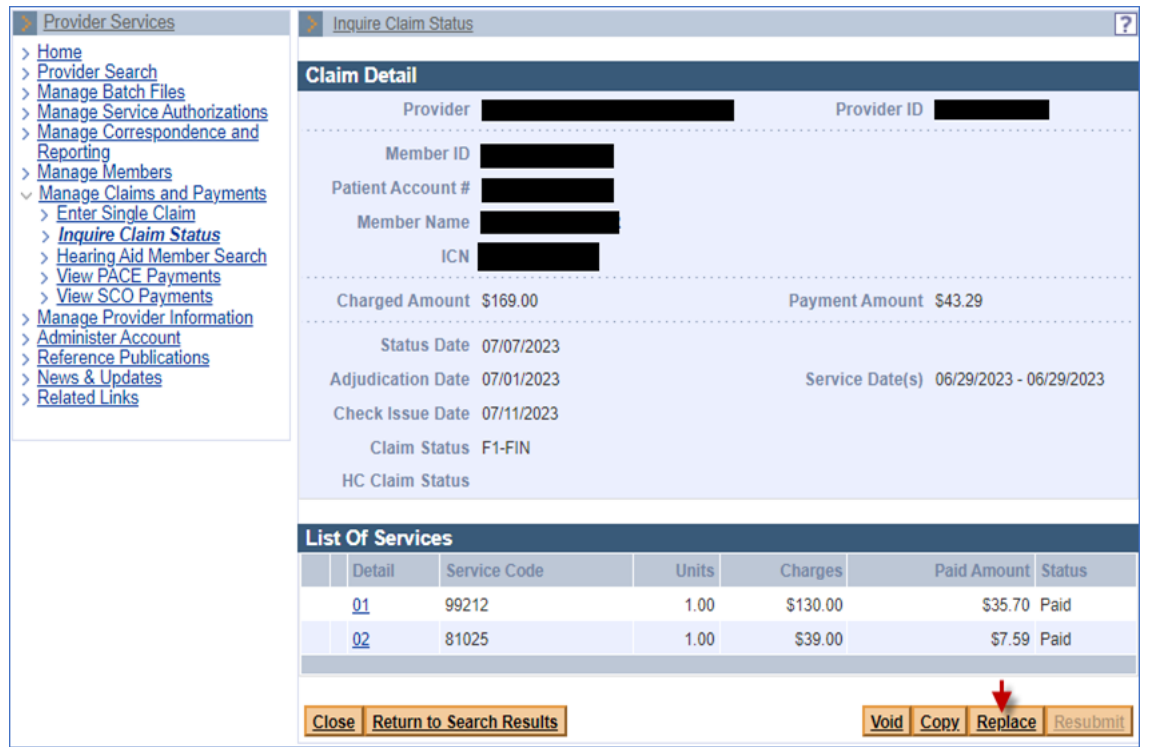

## **Continue to the Tabs/Panel(s) Where the Information Is to Be Corrected**

- 10. Enter the corrected/updated information on the appropriate tab/panel.
- 11. Once all the information is corrected/updated, continue to the **Confirmation** panel and click **Submit**.

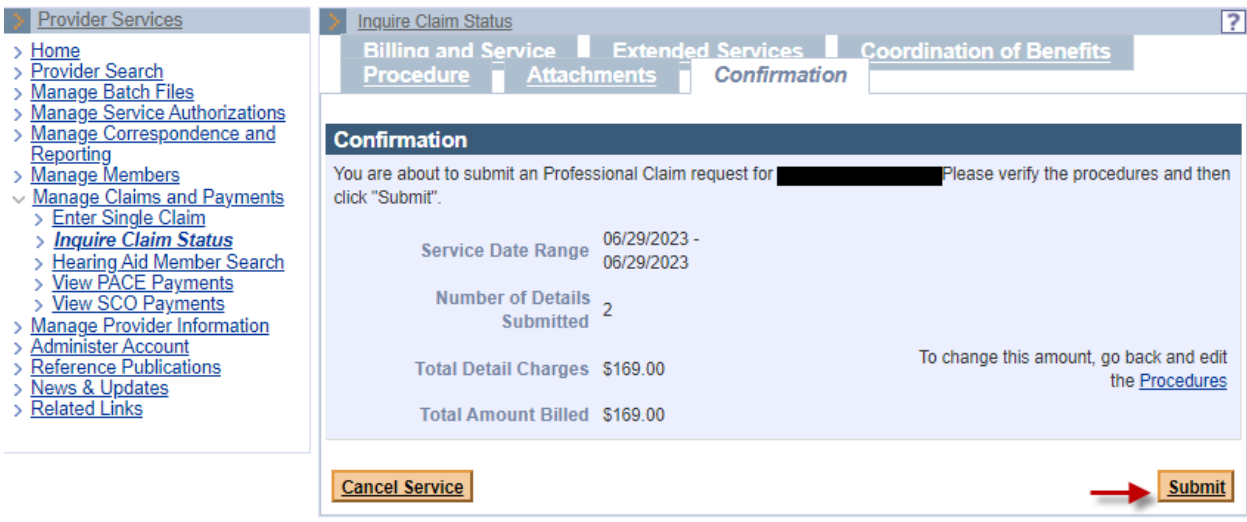

# 12. Click **Close** when you are finished.

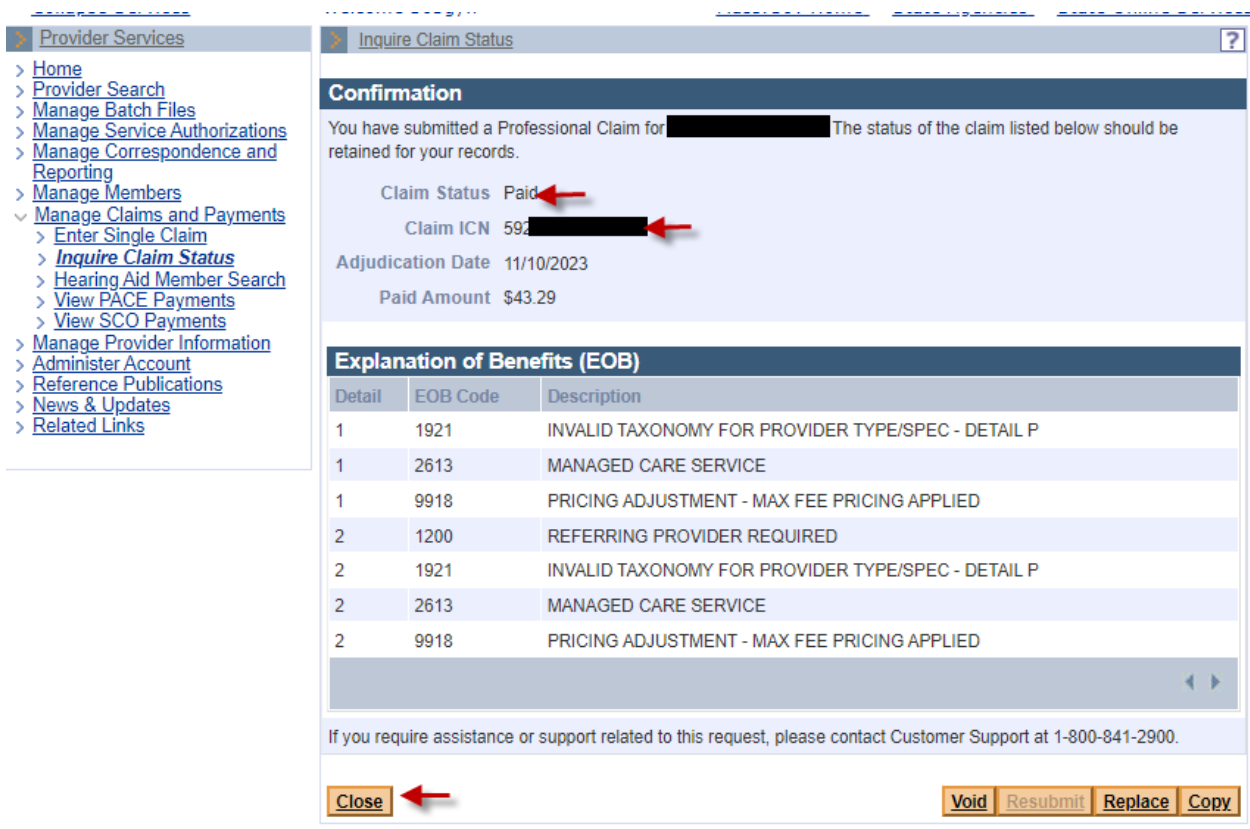